## **Pasos a seguir para trasladar un archivo Excel a archivo csv (Delimitado por comas)**

- 1. Descarga el archivo desde el portal SAT: [Asiste Hospitales Web -](https://portal.sat.gob.gt/portal/sistemas-web/asistehospitalesweb/) Portal SAT
- 2. Ingresa la información que deseas cargar:

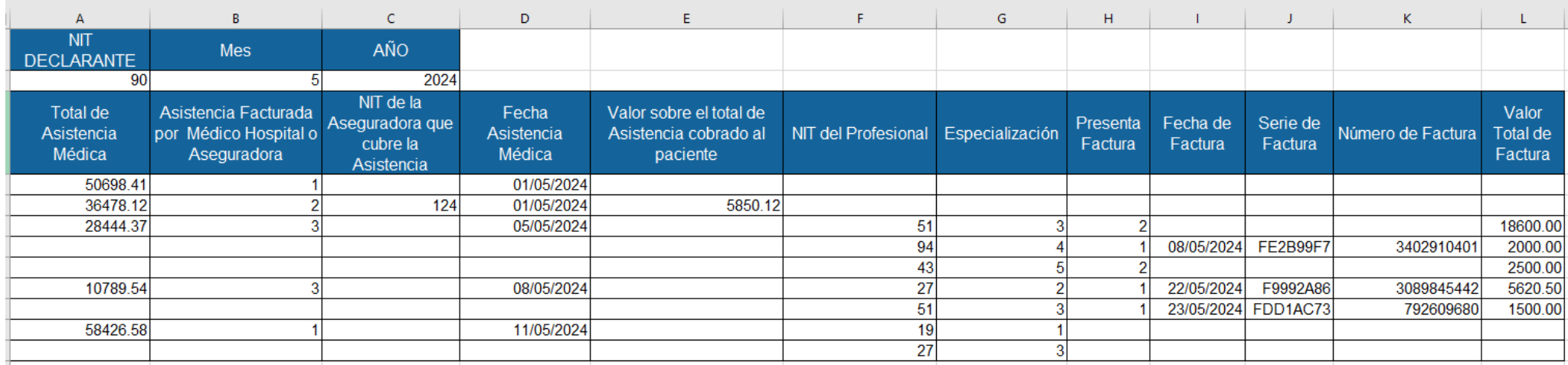

3. Para el ingreso de la información deberás seguir las indicaciones del archivo denominado **"Datos a incluir en el archivo de carga"** en cual encontrarás en Asiste [Hospitales](https://portal.sat.gob.gt/portal/sistemas-web/asistehospitalesweb/) Web - Portal SAT

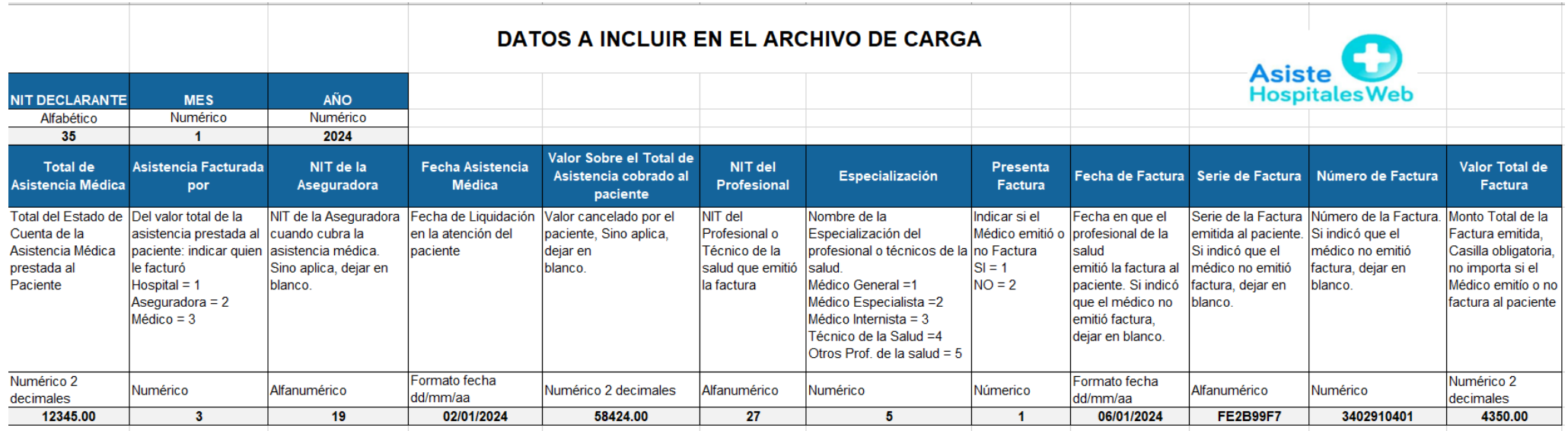

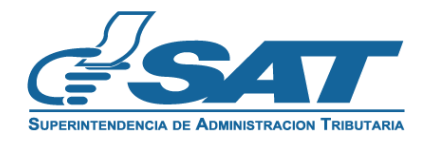

**PERSONAL PROPERTY** 

4. Para el modelo del archivo de carga se tienen dos filas de títulos, la primera fila que es el encabezado con 3 columnas (NIT Declarante, Mes y Año) y la segunda fila con los títulos de las 12 columnas de información, la cual puedes utilizar como guía para el registro de los datos. Al concluir el registro de la información deberás eliminar las dos filas de títulos.

**IMPORTANTE:** Antes de registrar los datos en el archivo de carga, se sugiere cambiar a formato **Texto** la casilla de **"Número de factura",** esto con el propósito que puedas cargar las Facturas Electrónicas en Línea sin inconvenientes. El archivo quedará como se muestra en la siguiente pantalla:

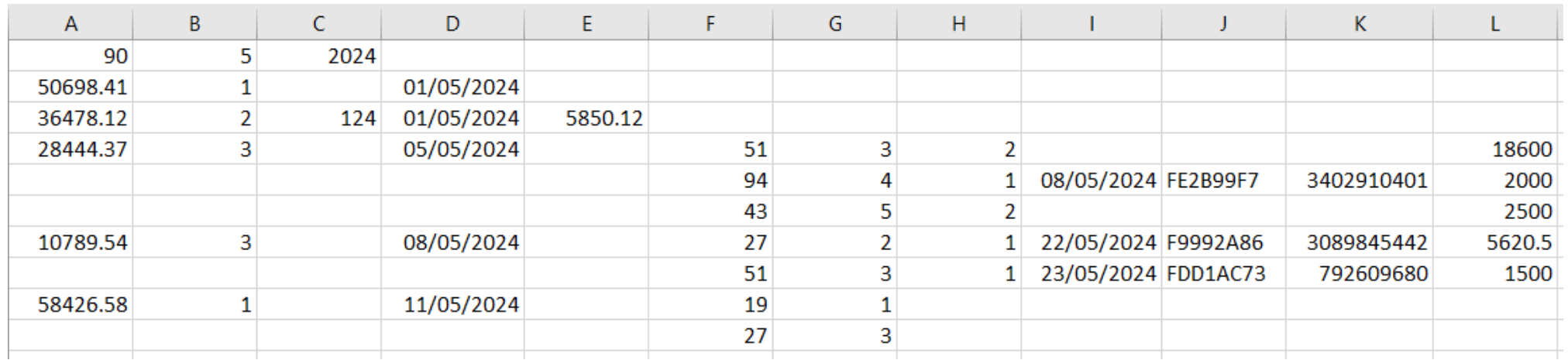

5. Luego deberás guardar el archivo en formato **Tipo csv (delimitado por comas)** y estará listo para cargarlo al Sistema de Asiste Hospitales Web:

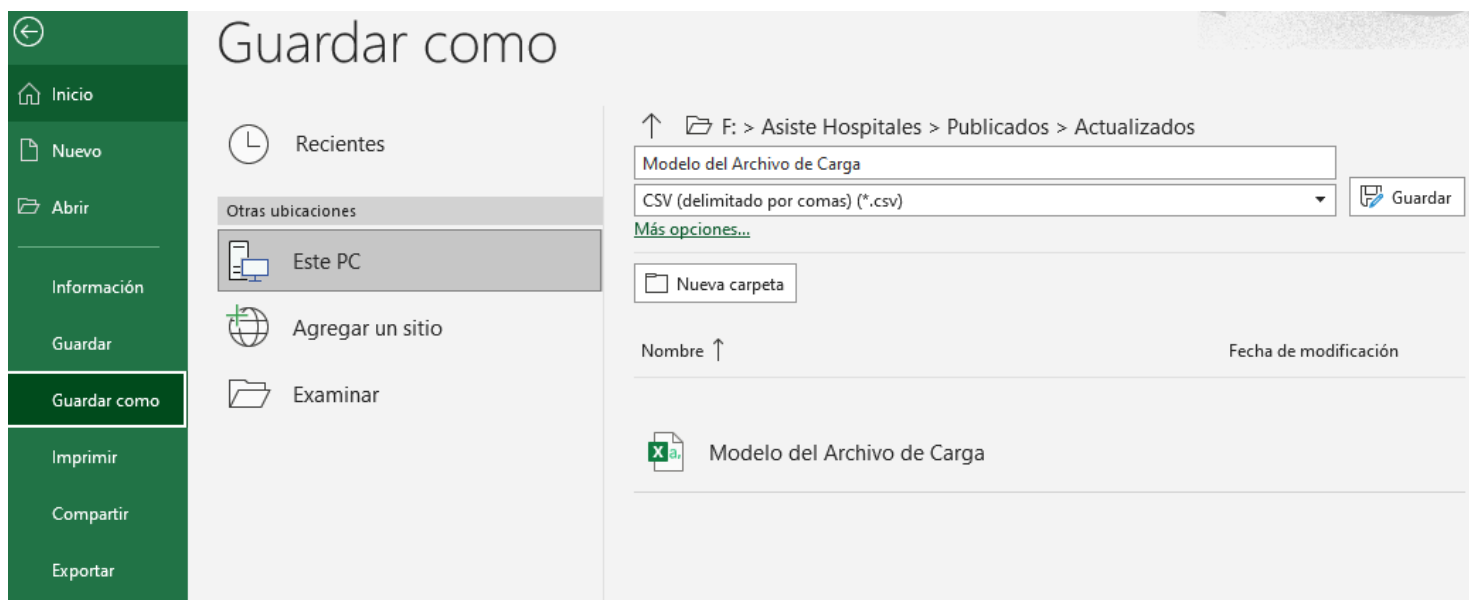

**IMPORTANTE:** Recuerda que debes **Validar** tu archivo y si contiene errores el sistema mostrará el link para descargarlos y corregirlos.

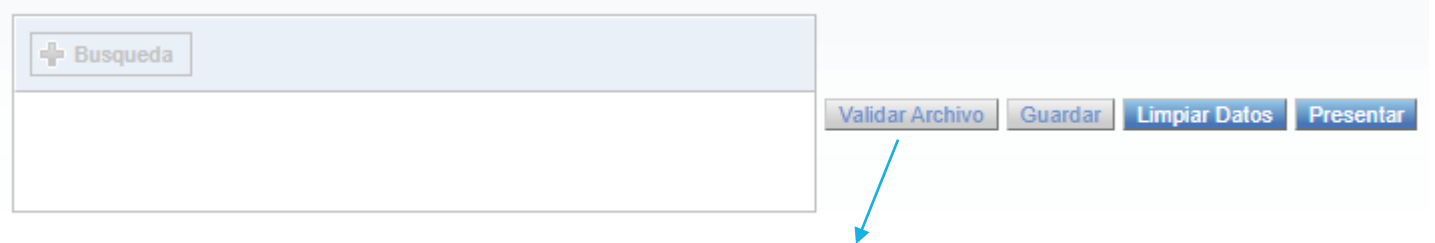

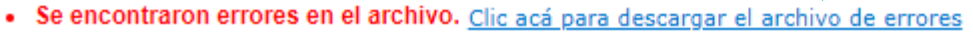

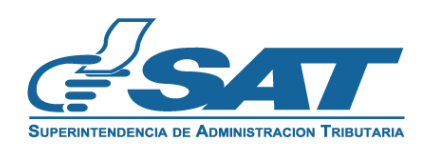